IBM InfoSphere Information Server Version 11 Release 3

# *IBM InfoSphere Information Server Connectivity Guide for Accessing IBM InfoSphere Master Data Management*

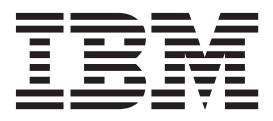

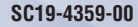

IBM InfoSphere Information Server Version 11 Release 3

*IBM InfoSphere Information Server Connectivity Guide for Accessing IBM InfoSphere Master Data Management*

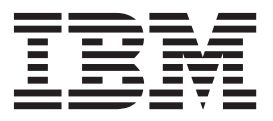

#### **Note**

Before using this information and the product that it supports, read the information in ["Notices and trademarks" on page](#page-26-0) [21.](#page-26-0)

## **Contents**

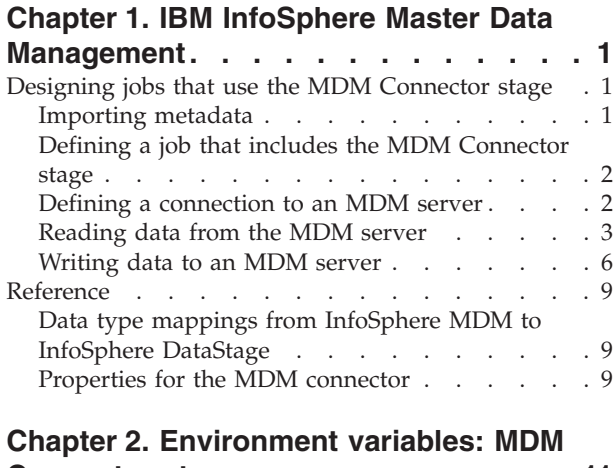

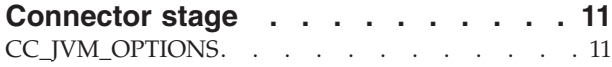

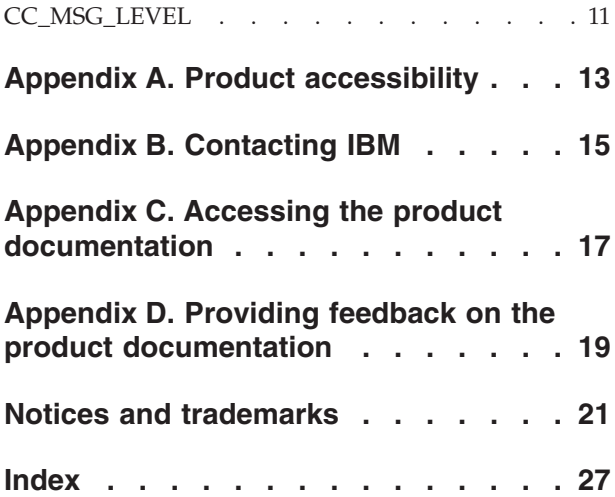

## <span id="page-6-0"></span>**Chapter 1. IBM InfoSphere Master Data Management**

Use the InfoSphere Master Data Management (MDM) connector to access InfoSphere Master Data Management Standard Edition and perform various MDM interactions such as Member read (MemGet) and Member write (MemPut).

The MDM Connector stage can be configured for Member read and Member write interactions to read from or write data to the MDM server. The terms Member read and Member write refer to read and write operations. The term InfoSphere MDM refers to the virtual MDM server.

### **Designing jobs that use the MDM Connector stage**

You can use MDM Connector stages in your jobs to read data from MDM or write data to MDM.

#### **Procedure**

- 1. [Import metadata.](#page-6-1)
- 2. [Define a job that includes the MDM Connector stage.](#page-7-1)
- 3. [Define a connection to an MDM server](#page-7-2)
- 4. To set up the MDM Connector stage to read data from an MDM server, complete the following steps:
	- a. [Configure the MDM connector stage in member read mode.](#page-9-0)
	- b. Optional: [Modify the stage properties or columns.](#page-9-1)
	- c. Optional: [Create a reject link to manage rejected data.](#page-10-0)
- 5. To set up the MDM Connector stage to write data to an MDM server, complete the following steps:
	- a. [Set up column definitions on the input link.](#page-11-1)
	- b. [Configure the MDM connector stage in member write mode.](#page-12-0)
	- c. Optional: [Create a reject link to manage rejected data.](#page-13-0)

### **Importing metadata**

<span id="page-6-1"></span>Before you use the MDM connector for reading and writing data, you must use InfoSphere® Metadata Asset Manager to import metadata that represents the MDM data models. The imported metadata is saved in the metadata repository.

### **Before you begin**

Export the MDM models to a .xmi file. For more information about how to export the metadata to a .xmi file, see [Export MDM metadata.](http://www-01.ibm.com/support/knowledgecenter/SSWSR9_11.3/com.ibm.swg.im.mdmhs.exportmetadata.doc/topics/t_exportvirtualmdmmetadata.html)

### **About this task**

You can import metadata about the following MDM data models:

- Member types
- Segments
- Segment attributes
- Fields

### <span id="page-7-0"></span>**Procedure**

Import metadata by using InfoSphere Metadata Asset Manager. For more information about importing metadata by using InfoSphere Metadata Asset Manager, see the online product documentation in IBM Knowledge Center or the IBM® InfoSphere Information Server Guide to Managing Common Metadata.

## **Defining a job that includes the MDM Connector stage**

<span id="page-7-1"></span>Before you can read data from or write data to the MDM server, you must create a job that includes the MDM Connector stage. Then, you add any additional stages that are required and create the necessary links.

#### **Procedure**

- 1. In the InfoSphere DataStage® and QualityStage® Designer client, select **File** > **New** from the menu.
- 2. In the **New** window, select the **Parallel Job** icon, and then click **OK**.
- 3. Add the MDM Connector stage to the job:
	- a. In the palette, click **Data Quality**.
	- b. Drag the MDM Connector icon to the canvas.
	- c. Optional: Rename the MDM Connector stage. Choose a name that indicates the role of the stage in the job.
- 4. Create the necessary links and additional stages for the job:
	- The MDM Connector stage requires a set of input key values from the upstream stage. Input data can come from any source, such as a sequential file or a database. For a job that reads data from MDM, create an input link from the previous stage to the MDM Connector stage and create the next stage in the job. You must then create an output link from the MDM Connector stage to the next stage. You can create multiple output links to send records across multiple links. If you want to manage rejected records, add a stage to hold the rejected records, and then add a reject link from the MDM connector to that stage.
	- For a job that writes data to MDM, create an input link from the previous stage in the job to the MDM Connector stage. If you want to manage rejected records, add a stage to hold the rejected records, and then add a reject link from the MDM connector to that stage.
- 5. Save the job.

### **Defining a connection to an MDM server**

<span id="page-7-2"></span>To connect to an MDM virtual server and run the MDM interactions, you must define a connection that specifies the server name, server port number, user name, and password.

#### **Before you begin**

Verify that the user name for connecting to the MDM Standard Edition server has the authority and privileges to read data from or write data to the MDM server.

#### **Procedure**

- 1. In the job design canvas, double-click the connector stage icon to open the connector properties.
- 2. On the Properties page, in the **MDM server host name** field, specify the host name for the MDM operational server.
- 3. In the **MDM server port number** field, specify the port number on which the MDM operational server is running.
- 4. In the **User name** and **Password** fields, specify the user name and password to use to authenticate with the MDM server.

### <span id="page-8-0"></span>**Reading data from the MDM server**

You can configure the MDM Connector stage and run the member read interaction to read data from the MDM server.

### **Before you begin**

- Import metadata.
- Define a job that contains the MDM Connector stage.
- Define a connection to an MDM operational server.

#### **About this task**

The following figure shows an example of using the MDM Connector stage in the member read interaction mode to read data from the MDM server. The MDM Connector stage needs a set of input key values from the upstream stage. Input data can come from any source, such as a sequential file or a database. In this example, the MDM connector receives input key values from the ODBC Connector stage. The output link from the MDM Connector stage transfers records from the MDM Connector stage to the target sequential file.

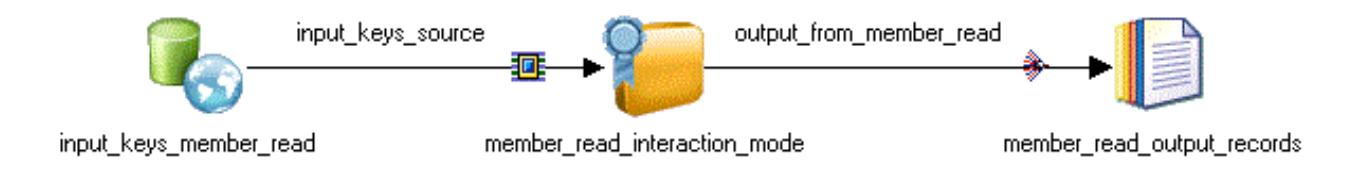

*Figure 1. Example of using the MDM Connector stage to read data from the MDM server*

The MDM Connector stage can also send records to multiple output links, as shown in the following figure. You can send the records to multiple output links for all the attributes from the member read interaction.

<span id="page-9-2"></span>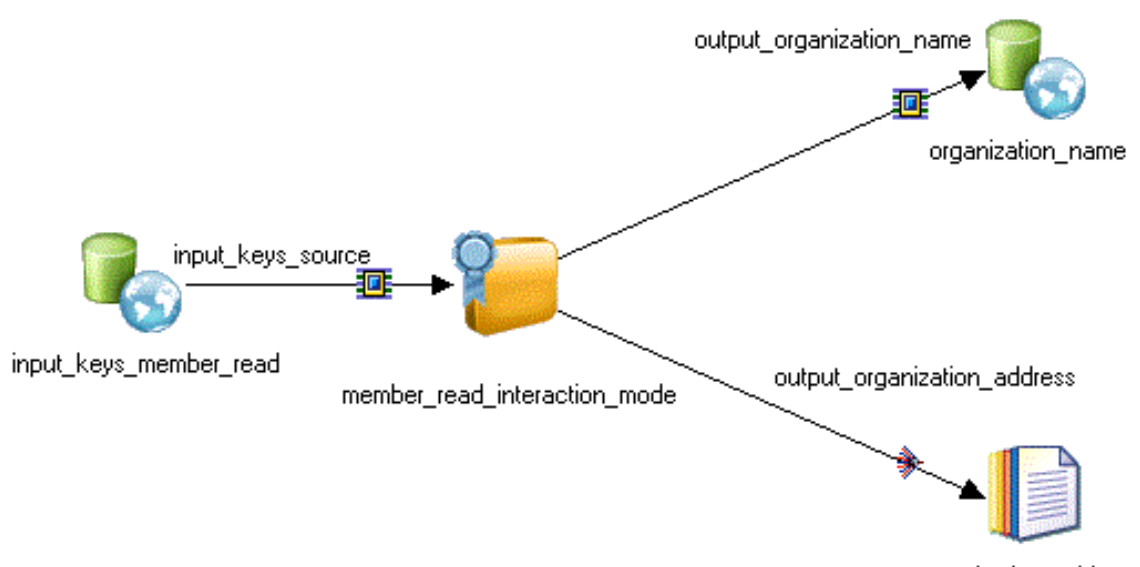

<span id="page-9-0"></span>organization\_address

*Figure 2. Example of using the MDM Connector stage to send records to multiple output links*

### **Configuring the MDM connector for reading data**

You must configure the MDM Connector in the member read mode so that it can read data from an MDM server.

#### **Procedure**

- 1. Double-click the MDM Connector to open the MDM Connector stage properties.
- 2. Configure the member read interaction:
	- a. On the Properties page, in the Usage section, set the **MDM interaction mode** property to member read.
	- b. Click **Configure**.
	- c. In the Filtering Options pane, complete the required fields.
	- d. In the Column Mapping pane, complete the required fields. If you specify ENTRECNO as the input key type, for the Entity record number column, select the column from the input link that carries the data for the EntRecNo field.
	- e. In the **Map columns** section, select the output link to configure the column definitions for.
	- f. From the selected attributes, define the fields to use for the selected output link. You can select all the fields from a given attribute or select individual fields of an attribute.
	- g. Click **Set output columns** to set the fields onto the selected output link, and then click **OK**.

If you have defined multiple output links in the job, repeat steps e-g for all the output links that are defined in the job.

### <span id="page-9-1"></span>**Modifying the stage properties or columns defined for output links**

You can modify the column definition such as SQL Type, Length, Scale, and Nullability on the link. The column names on the output link cannot be changed as <span id="page-10-1"></span>the column names are dependant on the MDM model. The column names on the output link are the combination of attributes and the name of the field in the attribute.

#### **Procedure**

- 1. On the parallel canvas, double-click **MDM Connector stage**:
- 2. Click **Configure**.
- 3. On the Filtering options pane, edit the properties.
- 4. Click **Next**.
- 5. Map the input columns based on the input key type that is selected. If the attributes in the filtering options pane are not changed, you do not need to map the output columns for the links again. If you have added new attributes or you have changed the existing set of attributes in the member attributes section of the filtering options pane, then you need to map the output columns on the output links.
- 6. Click **OK**.

#### <span id="page-10-0"></span>**Rejecting records that contain errors**

When the MDM connector includes a reject link, records that meet specified criteria are automatically routed to the target stage on the reject link. Processing continues for the remaining records.

#### **About this task**

When you configure a reject link, you select one or more conditions that control when to reject a record and send it to the target stage that receives the rejected records. You can also choose to include the error code and error message that is generated by the MDM server when a record fails. If you do not define a reject link or if you define a reject link but a failed record does not match any of the specified reject conditions, the connector reports an error and stops the job.

After you run the job, you can evaluate the rejected records and adjust the job and the data accordingly.

#### **Procedure**

- 1. On the job design canvas, add and configure a target stage to receive the rejected records.
- 2. Right-click the MDM connector and drag to create a link from the MDM connector to the target stage.
- 3. Right-click the link and choose **Convert to reject**.
- 4. Double-click the connector to open the stage editor.
- 5. On the Output page, select the link to the target stage for rejected records from the **Output name** list.
- 6. Click the **Reject** tab.
- 7. From the **Reject rows based on selected conditions** list, select one or more conditions to use to reject records.
- 8. Use one of the methods in the following table to specify when to stop a job because of too many rejected rows.

<span id="page-11-0"></span>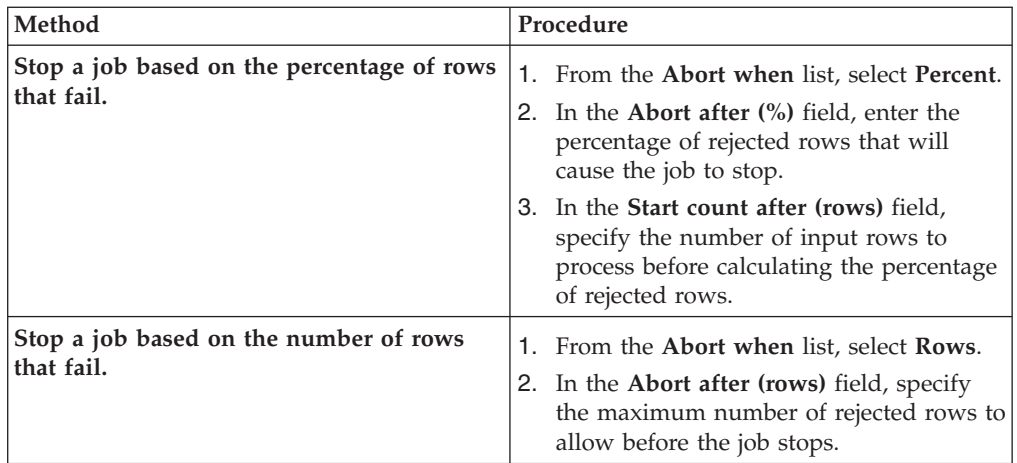

- 9. Optional: From the **Add to reject row** list, select **ERRORCODE**, **ERRORMESSAGE**, or both. When a record fails, the rejected record includes the error code and the corresponding message that describes the failure.
- 10. Click **OK**, and then save the job.

### **Writing data to an MDM server**

You can configure the MDM Connector stage to run the Member write interaction to write data to the MDM server.

### **Before you begin**

- Import metadata.
- Define a job that contains the MDM Connector stage.
- Define a connection to an MDM operational server.

### **About this task**

The following figure shows an example of using the MDM Connector stage in the Member write interaction mode to write data to an MDM server. In this example, the ODBC Connector stage transfers data to a Transformer stage, which transforms the data and transfers the data to the MDM Connector stage. The MDM connector writes the data to an MDM server. Because this job includes an optional reject link, the MDM connector transfers rejected records to a stage that stores them. In this example, a Sequential File stage stores the rejected records.

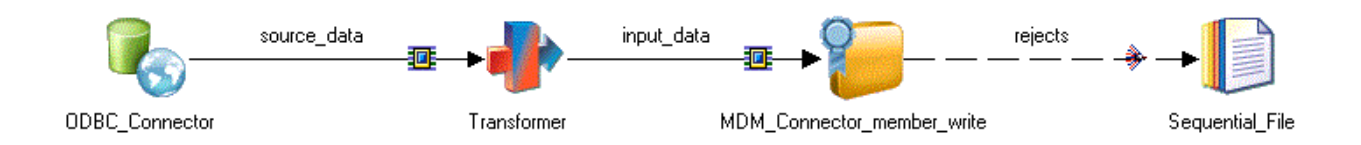

*Figure 3. Example of using the MDM Connector stage to write data to an MDM server*

### <span id="page-11-1"></span>**Setting up column definitions on a link**

Column definitions, which you set on a link, specify the format of the data records that the connector reads from a database or writes to a database.

#### <span id="page-12-1"></span>**Procedure**

- 1. From the job design canvas, double-click the connector icon.
- 2. Use one of the following methods to set up the column definitions:
	- Drag a table definition from the repository view to the link on the job canvas. Then, use the arrow buttons to move the columns between the **Available columns** and **Selected columns** lists.
	- v On the **Columns** page, click **Load** and select a table definition from the metadata repository. Then, to choose which columns from the table definition apply to the link, move the columns from the **Available columns** list to the **Selected columns** list.
- 3. Configure the properties for the columns:
	- a. Right-click within the columns grid, and select **Properties** from the menu.
	- b. Select the properties to display, specify the order in which to display them, and then click **OK**.
- 4. Optional: Modify the column definitions. You can change the column names, data types, and other attributes. In addition, you can add, insert, or remove columns.
- 5. Optional: Save the new table definition in the metadata repository:
	- a. On the **Columns** page, click **Save**, and then click **OK** to display the repository view.
	- b. Navigate to an existing folder, or create a new folder in which to save the table definition.
	- c. Select the folder, and then click **Save**.

#### <span id="page-12-0"></span>**Configuring the MDM Connector for writing data**

You must configure the MDM connector in the member write interaction mode to write data to an MDM server.

#### **Procedure**

- 1. Double-click the MDM connector to open the MDM Connector stage properties.
- 2. Configure the MemPut interaction:
	- a. On the Properties page, in the Usage section, set the **MDM interaction mode** property to member write.
	- b. Specify the values for **Put type**, **Match mode**, and **Member mode**.
	- c. Click **Configure**. In the member write configuration window, you must map the input columns to the field from the selected attributes. Specify the values for **Model identifier**, **Member type**, and **Entity type**. If you select the Member type, the available attributes are displayed in the member attributes list. Select the additional member attributes into which the data is inserted.
	- d. Click **Next** to enable the column mapping panel.
	- e. In the Column Mapping pane, associate the MDM attribute to the field from the attributes. Select the attribute as Memhead and map the fields from the memhead attribute to the input columns.

If you select the explicit member mode, the row indicator can be defined at the interaction level or at the attribute level. If you want to define a separate row indicator for each attribute, then define the row indicator at the attribute level in the custom configuration window. If the row indicator at the attribute level is not defined, then all the attributes would share the same row indicator that is defined in the stage.

f. Click **OK** to save the changes.

### <span id="page-13-1"></span><span id="page-13-0"></span>**Rejecting records that contain errors**

When the MDM connector includes a reject link, records that meet specified criteria are automatically routed to the target stage on the reject link. Processing continues for the remaining records.

#### **About this task**

When you configure a reject link, you select one or more conditions that control when to reject a record and send it to the target stage that receives the rejected records. You can also choose to include the error code and error message that is generated by the MDM server when a record fails. If you do not define a reject link or if you define a reject link but a failed record does not match any of the specified reject conditions, the connector reports an error and stops the job.

After you run the job, you can evaluate the rejected records and adjust the job and the data accordingly.

#### **Procedure**

- 1. On the job design canvas, add and configure a target stage to receive the rejected records.
- 2. Right-click the MDM connector and drag to create a link from the MDM connector to the target stage.
- 3. Right-click the link and choose **Convert to reject**.
- 4. Double-click the connector to open the stage editor.
- 5. On the Output page, select the link to the target stage for rejected records from the **Output name** list.
- 6. Click the **Reject** tab.
- 7. From the **Reject rows based on selected conditions** list, select one or more conditions to use to reject records.
- 8. Use one of the methods in the following table to specify when to stop a job because of too many rejected rows.

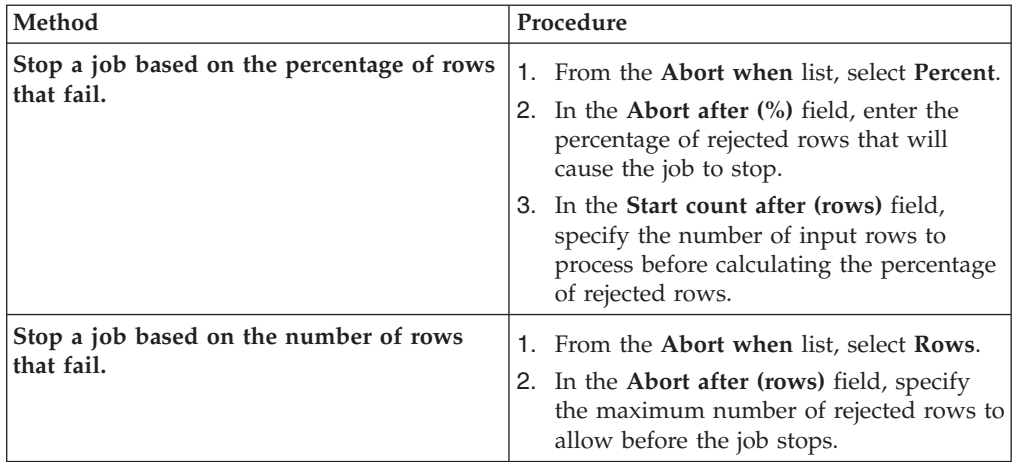

- 9. Optional: From the **Add to reject row** list, select **ERRORCODE**, **ERRORMESSAGE**, or both. When a record fails, the rejected record includes the error code and the corresponding message that describes the failure.
- 10. Click **OK**, and then save the job.

## <span id="page-14-0"></span>**Reference**

To use the MDM Connector stage successfully, you might need detailed information, such as information about data type mappings and stage properties.

## **Data type mappings from InfoSphere MDM to InfoSphere DataStage**

When the MDM connector imports metadata, the connector converts the data types in MDM models to InfoSphere DataStage data types.

The following table shows the mapping between MDM data types and InfoSphere DataStage data types. In the table, *n* refers to size.

| Data types in MDM<br>models | InfoSphere DataStage SQL type | InfoSphere<br><b>DataStage</b><br>length | InfoSphere<br><b>DataStage</b><br>scale | InfoSphere<br>DataStage<br>extended |
|-----------------------------|-------------------------------|------------------------------------------|-----------------------------------------|-------------------------------------|
| VARCHAR $(n)$               | <b>VARCHAR</b>                | п                                        | unset                                   | unset                               |
| $\vert$ CHAR $(n)$          | <b>CHAR</b>                   | n                                        | unset                                   | unset                               |
| <b>DATETIME</b>             | <b>TIMESTAMP</b>              | unset                                    | unset                                   | unset                               |
| <b>UWORD</b>                | <b>SMALLINT</b>               | unset                                    | unset                                   | unset                               |
| <b>UDWORD</b>               | <b>INTEGER</b>                | unset                                    | unset                                   | unset                               |
| <b>SOWORD</b>               | <b>BIGINT</b>                 | unset                                    | unset                                   | unset                               |

*Table 1. Data types in MDM models and corresponding InfoSphere DataStage data types*

## **Properties for the MDM connector**

Use these options to modify how the connector reads or writes data.

### **Match member data property**

Use the **Match member data** property to specify whether to match member data after the member data is updated.

#### **Usage**

You can set the **Match member data** property to the values that are listed in the following table.

*Table 2. Values of the* **Match member data** *property*

| Value       | Description                                                                                                    |
|-------------|----------------------------------------------------------------------------------------------------|
| l Immediate | Cross match the member immediately after<br>the member data is updated.                                                                                                    |
| DoNothing   | Update the member data, but do not cross<br>match the updated data to data from other<br>members in the MDM server. The interaction<br>returns the control as soon as the update is<br>complete and blocks the member from being<br>matched. |
| Deferred    | Match the member only when the entity<br>manager gets to this location in the work<br>queue.                                                                                                    |

### <span id="page-15-0"></span>**Member mode property**

Use the **Member mode** property to specify how much information from the input data is written.

#### **Usage**

You can set the **Member mode** property to the values that are listed in the following table. The main modes that this property can be set to are implicit and explicit. The Partial, AttrComp, and Complete member modes are implicit modes.

*Table 3. Values of the* **Member mode** *property*

| Value    | Description                                                                                                    |
|----------|----------------------------------------------------------------------------------------------------|
| Partial  | Select this option if the input data does not<br>have complete information about the<br>member or the complete range of values for<br>a particular attribute.                                                                                                    |
| AttrComp | This mode stands for attribute complete.<br>Select this option to include the known<br>values for all the attributes that are present<br>for the member in the member write<br>interaction.                                                                                                    |
| Complete | Select this option if the input data contains<br>all of the values for all of the attributes that<br>are defined for this member type.                                                                                                    |
| Explicit | Select this option to control the record status<br>of the attributes that are stored. You must<br>set the row indicator and record status for<br>each attribute that is updated. If the<br>Member mode property is set to Explicit,<br>the <b>Row action</b> property must be set at the<br>attribute level. |

#### **Put type property**

Use the **Put type** property to specify how member data is added or updated.

#### **Usage**

You can set the **Put type** property to the values that are listed in the following table.

*Table 4. Values of the* **Put type** *property*

| Value        | Description                                                                                                 |
|--------------|----------------------------------------------------------------------------------------------------|
| InsertUpdate | Create the member data if it does not exist<br>or update the member data that already<br>exists.            |
| InsertOnly   | Create the member data that does not exist.                                                                 |
| UpdateOnly   | Update the member data that already exists.<br>If the member data does not exist, the<br>interaction stops. |

## <span id="page-16-0"></span>**Chapter 2. Environment variables: MDM Connector stage**

The MDM Connector stage uses these environment variables.

## **CC\_JVM\_OPTIONS**

Set this environment variable to specify the JVM arguments that are used when a job is run.

When this variable is specified, it takes precedence over the value of the default JVM arguments for the Java-based connectors. For example, if you set **CC\_JVM\_OPTIONS** as -Xmx512M, the maximum heap size is set to 512 MB when JVM instances for the connector are created.

## **CC\_MSG\_LEVEL**

Set this environment variable to specify the minimum severity of the messages that the connector reports in the log file.

At the default value of 3, informational messages and messages of a higher severity are reported to the log file.

The following list contains the valid values:

- $\cdot$  1 Trace
- $\cdot$  2 Debug
- v 3 Informational
- $\cdot$  4 Warning
- $\bullet$  5 Error
- $\cdot$  6 Fatal

## <span id="page-18-0"></span>**Appendix A. Product accessibility**

You can get information about the accessibility status of IBM products.

The IBM InfoSphere Information Server product modules and user interfaces are not fully accessible.

For information about the accessibility status of IBM products, see the IBM product accessibility information at [http://www.ibm.com/able/product\\_accessibility/](http://www.ibm.com/able/product_accessibility/index.html) [index.html.](http://www.ibm.com/able/product_accessibility/index.html)

### **Accessible documentation**

Accessible documentation for InfoSphere Information Server products is provided in an information center. The information center presents the documentation in XHTML 1.0 format, which is viewable in most web browsers. Because the information center uses XHTML, you can set display preferences in your browser. This also allows you to use screen readers and other assistive technologies to access the documentation.

The documentation that is in the information center is also provided in PDF files, which are not fully accessible.

### **IBM and accessibility**

See the [IBM Human Ability and Accessibility Center](http://www.ibm.com/able) for more information about the commitment that IBM has to accessibility.

## <span id="page-20-0"></span>**Appendix B. Contacting IBM**

You can contact IBM for customer support, software services, product information, and general information. You also can provide feedback to IBM about products and documentation.

The following table lists resources for customer support, software services, training, and product and solutions information.

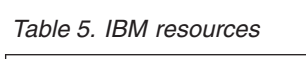

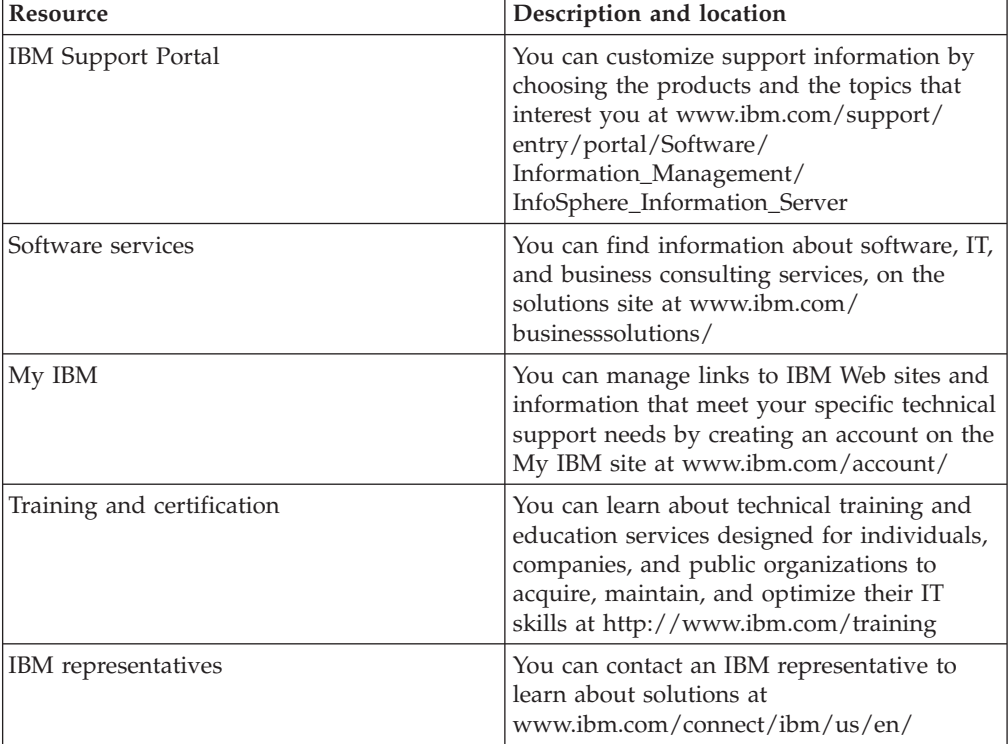

## <span id="page-22-0"></span>**Appendix C. Accessing the product documentation**

Documentation is provided in a variety of formats: in the online IBM Knowledge Center, in an optional locally installed information center, and as PDF books. You can access the online or locally installed help directly from the product client interfaces.

IBM Knowledge Center is the best place to find the most up-to-date information for InfoSphere Information Server. IBM Knowledge Center contains help for most of the product interfaces, as well as complete documentation for all the product modules in the suite. You can open IBM Knowledge Center from the installed product or from a web browser.

#### **Accessing IBM Knowledge Center**

There are various ways to access the online documentation:

- v Click the **Help** link in the upper right of the client interface.
- Press the F1 key. The F1 key typically opens the topic that describes the current context of the client interface.

**Note:** The F1 key does not work in web clients.

• Type the address in a web browser, for example, when you are not logged in to the product.

Enter the following address to access all versions of InfoSphere Information Server documentation:

http://www.ibm.com/support/knowledgecenter/SSZJPZ/

If you want to access a particular topic, specify the version number with the product identifier, the documentation plug-in name, and the topic path in the URL. For example, the URL for the 11.3 version of this topic is as follows. (The ⇒ symbol indicates a line continuation):

http://www.ibm.com/support/knowledgecenter/SSZJPZ\_11.3.0/⇒ com.ibm.swg.im.iis.common.doc/common/accessingiidoc.html

#### **Tip:**

The knowledge center has a short URL as well: http://ibm.biz/knowctr

To specify a short URL to a specific product page, version, or topic, use a hash character (#) between the short URL and the product identifier. For example, the short URL to all the InfoSphere Information Server documentation is the following URL:

http://ibm.biz/knowctr#SSZJPZ/

And, the short URL to the topic above to create a slightly shorter URL is the following URL (The  $\Rightarrow$  symbol indicates a line continuation):

http://ibm.biz/knowctr#SSZJPZ\_11.3.0/com.ibm.swg.im.iis.common.doc/⇒ common/accessingiidoc.html

### **Changing help links to refer to locally installed documentation**

IBM Knowledge Center contains the most up-to-date version of the documentation. However, you can install a local version of the documentation as an information center and configure your help links to point to it. A local information center is useful if your enterprise does not provide access to the internet.

Use the installation instructions that come with the information center installation package to install it on the computer of your choice. After you install and start the information center, you can use the **iisAdmin** command on the services tier computer to change the documentation location that the product F1 and help links refer to. (The  $\Rightarrow$  symbol indicates a line continuation):

#### **Windows**

```
IS install path\ASBServer\bin\iisAdmin.bat -set -key ⇒
com.ibm.iis.infocenter.url -value http://<host>:<port>/help/topic/
```
#### **AIX® Linux**

*IS* install path/ASBServer/bin/iisAdmin.sh -set -key ⇒ com.ibm.iis.infocenter.url -value http://<host>:<port>/help/topic/

Where <host> is the name of the computer where the information center is installed and <port> is the port number for the information center. The default port number is 8888. For example, on a computer named server1.example.com that uses the default port, the URL value would be http://server1.example.com:8888/help/ topic/.

#### **Obtaining PDF and hardcopy documentation**

- v The PDF file books are available online and can be accessed from this support document: [https://www.ibm.com/support/docview.wss?uid=swg27008803](https://www.ibm.com/support/docview.wss?uid=swg27008803&wv=1)  $&wv=1.$
- You can also order IBM publications in hardcopy format online or through your local IBM representative. To order publications online, go to the IBM Publications Center at [http://www.ibm.com/e-business/linkweb/publications/](http://www.ibm.com/e-business/linkweb/publications/servlet/pbi.wss) [servlet/pbi.wss.](http://www.ibm.com/e-business/linkweb/publications/servlet/pbi.wss)

## <span id="page-24-0"></span>**Appendix D. Providing feedback on the product documentation**

You can provide helpful feedback regarding IBM documentation.

Your feedback helps IBM to provide quality information. You can use any of the following methods to provide comments:

- v To provide a comment about a topic in IBM Knowledge Center that is hosted on the IBM website, sign in and add a comment by clicking **Add Comment** button at the bottom of the topic. Comments submitted this way are viewable by the public.
- v To send a comment about the topic in IBM Knowledge Center to IBM that is not viewable by anyone else, sign in and click the **Feedback** link at the bottom of IBM Knowledge Center.
- v Send your comments by using the online readers' comment form at [www.ibm.com/software/awdtools/rcf/.](http://www.ibm.com/software/awdtools/rcf/)
- v Send your comments by e-mail to comments@us.ibm.com. Include the name of the product, the version number of the product, and the name and part number of the information (if applicable). If you are commenting on specific text, include the location of the text (for example, a title, a table number, or a page number).

## <span id="page-26-0"></span>**Notices and trademarks**

This information was developed for products and services offered in the U.S.A. This material may be available from IBM in other languages. However, you may be required to own a copy of the product or product version in that language in order to access it.

#### **Notices**

IBM may not offer the products, services, or features discussed in this document in other countries. Consult your local IBM representative for information on the products and services currently available in your area. Any reference to an IBM product, program, or service is not intended to state or imply that only that IBM product, program, or service may be used. Any functionally equivalent product, program, or service that does not infringe any IBM intellectual property right may be used instead. However, it is the user's responsibility to evaluate and verify the operation of any non-IBM product, program, or service.

IBM may have patents or pending patent applications covering subject matter described in this document. The furnishing of this document does not grant you any license to these patents. You can send license inquiries, in writing, to:

IBM Director of Licensing IBM Corporation North Castle Drive Armonk, NY 10504-1785 U.S.A.

For license inquiries regarding double-byte character set (DBCS) information, contact the IBM Intellectual Property Department in your country or send inquiries, in writing, to:

Intellectual Property Licensing Legal and Intellectual Property Law IBM Japan Ltd. 19-21, Nihonbashi-Hakozakicho, Chuo-ku Tokyo 103-8510, Japan

**The following paragraph does not apply to the United Kingdom or any other country where such provisions are inconsistent with local law:** INTERNATIONAL BUSINESS MACHINES CORPORATION PROVIDES THIS PUBLICATION "AS IS" WITHOUT WARRANTY OF ANY KIND, EITHER EXPRESS OR IMPLIED, INCLUDING, BUT NOT LIMITED TO, THE IMPLIED WARRANTIES OF NON-INFRINGEMENT, MERCHANTABILITY OR FITNESS FOR A PARTICULAR PURPOSE. Some states do not allow disclaimer of express or implied warranties in certain transactions, therefore, this statement may not apply to you.

This information could include technical inaccuracies or typographical errors. Changes are periodically made to the information herein; these changes will be incorporated in new editions of the publication. IBM may make improvements and/or changes in the product(s) and/or the program(s) described in this publication at any time without notice.

Any references in this information to non-IBM Web sites are provided for convenience only and do not in any manner serve as an endorsement of those Web sites. The materials at those Web sites are not part of the materials for this IBM product and use of those Web sites is at your own risk.

IBM may use or distribute any of the information you supply in any way it believes appropriate without incurring any obligation to you.

Licensees of this program who wish to have information about it for the purpose of enabling: (i) the exchange of information between independently created programs and other programs (including this one) and (ii) the mutual use of the information which has been exchanged, should contact:

IBM Corporation J46A/G4 555 Bailey Avenue San Jose, CA 95141-1003 U.S.A.

Such information may be available, subject to appropriate terms and conditions, including in some cases, payment of a fee.

The licensed program described in this document and all licensed material available for it are provided by IBM under terms of the IBM Customer Agreement, IBM International Program License Agreement or any equivalent agreement between us.

Any performance data contained herein was determined in a controlled environment. Therefore, the results obtained in other operating environments may vary significantly. Some measurements may have been made on development-level systems and there is no guarantee that these measurements will be the same on generally available systems. Furthermore, some measurements may have been estimated through extrapolation. Actual results may vary. Users of this document should verify the applicable data for their specific environment.

Information concerning non-IBM products was obtained from the suppliers of those products, their published announcements or other publicly available sources. IBM has not tested those products and cannot confirm the accuracy of performance, compatibility or any other claims related to non-IBM products. Questions on the capabilities of non-IBM products should be addressed to the suppliers of those products.

All statements regarding IBM's future direction or intent are subject to change or withdrawal without notice, and represent goals and objectives only.

This information is for planning purposes only. The information herein is subject to change before the products described become available.

This information contains examples of data and reports used in daily business operations. To illustrate them as completely as possible, the examples include the names of individuals, companies, brands, and products. All of these names are fictitious and any similarity to the names and addresses used by an actual business enterprise is entirely coincidental.

#### COPYRIGHT LICENSE:

This information contains sample application programs in source language, which illustrate programming techniques on various operating platforms. You may copy, modify, and distribute these sample programs in any form without payment to IBM, for the purposes of developing, using, marketing or distributing application programs conforming to the application programming interface for the operating platform for which the sample programs are written. These examples have not been thoroughly tested under all conditions. IBM, therefore, cannot guarantee or imply reliability, serviceability, or function of these programs. The sample programs are provided "AS IS", without warranty of any kind. IBM shall not be liable for any damages arising out of your use of the sample programs.

Each copy or any portion of these sample programs or any derivative work, must include a copyright notice as follows:

© (your company name) (year). Portions of this code are derived from IBM Corp. Sample Programs. © Copyright IBM Corp. \_enter the year or years\_. All rights reserved.

If you are viewing this information softcopy, the photographs and color illustrations may not appear.

### **Privacy policy considerations**

IBM Software products, including software as a service solutions, ("Software Offerings") may use cookies or other technologies to collect product usage information, to help improve the end user experience, to tailor interactions with the end user or for other purposes. In many cases no personally identifiable information is collected by the Software Offerings. Some of our Software Offerings can help enable you to collect personally identifiable information. If this Software Offering uses cookies to collect personally identifiable information, specific information about this offering's use of cookies is set forth below.

Depending upon the configurations deployed, this Software Offering may use session or persistent cookies. If a product or component is not listed, that product or component does not use cookies.

| Product module                                                         | Component or<br>feature                            | Type of cookie<br>that is used  | Collect this data                            | Purpose of data                                                                                                    | Disabling the<br>cookies |
|------------------------------------------------------------------------|----------------------------------------------------|---------------------------------|----------------------------------------------|----------------------------------------------------------------------------------------------------|--------------------------|
| Any (part of<br>InfoSphere<br>Information<br>Server<br>installation)   | InfoSphere<br>Information<br>Server web<br>console | Session<br>٠<br>Persistent<br>٠ | User name                                    | • Session<br>management<br>Authentication<br>٠                                                                               | Cannot be<br>disabled    |
| Any (part of<br>InfoSphere<br>Information<br> Server <br>installation) | InfoSphere<br>Metadata Asset<br>Manager            | Session<br>٠<br>Persistent<br>٠ | No personally<br>identifiable<br>information | • Session<br>management<br>Authentication<br>٠<br>Enhanced user<br>$\bullet$<br>usability<br>Single sign-on<br>configuration | Cannot be<br>disabled    |

*Table 6. Use of cookies by InfoSphere Information Server products and components*

| Product module                                                  | Component or<br>feature                                                                   | Type of cookie<br>that is used                  | Collect this data                                             | Purpose of data                                                                 | Disabling the<br>cookies |
|-----------------------------------------------------------------|-------------------------------------------------------------------------------------------|-------------------------------------------------|---------------------------------------------------------------|---------------------------------------------------------------------------------|--------------------------|
| InfoSphere<br>DataStage                                         | Big Data File<br>stage                                                                    | Session<br>$\bullet$<br>Persistent              | • User name<br>• Digital<br>signature<br>Session ID           | • Session<br>management<br>Authentication<br>Single sign-on<br>configuration    | Cannot be<br>disabled    |
| InfoSphere<br>DataStage                                         | XML stage                                                                                 | Session                                         | Internal<br>identifiers                                       | • Session<br>management<br>Authentication                                       | Cannot be<br>disabled    |
| InfoSphere<br>DataStage                                         | IBM InfoSphere<br>DataStage and<br>QualityStage<br>Operations<br>Console                  | Session                                         | No personally<br>identifiable<br>information                  | Session<br>management<br>Authentication                                         | Cannot be<br>disabled    |
| InfoSphere Data<br>Click                                        | InfoSphere<br>Information<br>Server web<br>console                                        | Session<br>Persistent                           | User name                                                     | Session<br>management<br>Authentication                                         | Cannot be<br>disabled    |
| InfoSphere Data<br>Quality Console                              |                                                                                           | Session                                         | No personally<br>identifiable<br>information                  | • Session<br>management<br>Authentication<br>Single sign-on<br>configuration    | Cannot be<br>disabled    |
| InfoSphere<br>QualityStage<br>Standardization<br>Rules Designer | InfoSphere<br>Information<br>Server web<br>console                                        | $\bullet$<br>Session<br>$\bullet$<br>Persistent | User name                                                     | Session<br>$\bullet$<br>management<br>Authentication                            | Cannot be<br>disabled    |
| InfoSphere<br>Information<br>Governance<br>Catalog              |                                                                                           | Session<br>Persistent                           | • User name<br>• Internal<br>identifiers<br>State of the tree | Session<br>٠<br>management<br>Authentication<br>Single sign-on<br>configuration | Cannot be<br>disabled    |
| InfoSphere<br>Information<br>Analyzer                           | Data Rules stage<br>in the InfoSphere<br>DataStage and<br>QualityStage<br>Designer client | Session                                         | Session ID                                                    | Session<br>management                                                           | Cannot be<br>disabled    |

*Table 6. Use of cookies by InfoSphere Information Server products and components (continued)*

If the configurations deployed for this Software Offering provide you as customer the ability to collect personally identifiable information from end users via cookies and other technologies, you should seek your own legal advice about any laws applicable to such data collection, including any requirements for notice and consent.

For more information about the use of various technologies, including cookies, for these purposes, see IBM's Privacy Policy at<http://www.ibm.com/privacy> and IBM's Online Privacy Statement at<http://www.ibm.com/privacy/details> the section entitled "Cookies, Web Beacons and Other Technologies" and the "IBM Software Products and Software-as-a-Service Privacy Statement" at [http://www.ibm.com/software/info/product-privacy.](http://www.ibm.com/software/info/product-privacy)

### **Trademarks**

IBM, the IBM logo, and ibm.com® are trademarks or registered trademarks of International Business Machines Corp., registered in many jurisdictions worldwide. Other product and service names might be trademarks of IBM or other companies. A current list of IBM trademarks is available on the Web at [www.ibm.com/legal/](http://www.ibm.com/legal/copytrade.shtml) [copytrade.shtml.](http://www.ibm.com/legal/copytrade.shtml)

The following terms are trademarks or registered trademarks of other companies:

Adobe is a registered trademark of Adobe Systems Incorporated in the United States, and/or other countries.

Intel and Itanium are trademarks or registered trademarks of Intel Corporation or its subsidiaries in the United States and other countries.

Linux is a registered trademark of Linus Torvalds in the United States, other countries, or both.

Microsoft, Windows and Windows NT are trademarks of Microsoft Corporation in the United States, other countries, or both.

UNIX is a registered trademark of The Open Group in the United States and other countries.

Java™ and all Java-based trademarks and logos are trademarks or registered trademarks of Oracle and/or its affiliates.

The United States Postal Service owns the following trademarks: CASS, CASS Certified, DPV, LACS<sup>Link</sup>, ZIP, ZIP + 4, ZIP Code, Post Office, Postal Service, USPS and United States Postal Service. IBM Corporation is a non-exclusive DPV and LACSLink licensee of the United States Postal Service.

Other company, product or service names may be trademarks or service marks of others.

## <span id="page-32-0"></span>**Index**

## **C**

[CC\\_JVM\\_OPTIONS environment](#page-16-0) [variable 11](#page-16-0) [CC\\_MSG\\_LEVEL environment](#page-16-0) [variable 11](#page-16-0) connector [column definitions 7](#page-12-1) customer support [contacting 15](#page-20-0)

## **E**

environment variables [InfoSphere Master Data](#page-16-0) [Management 11](#page-16-0)

## **L**

[legal notices 21](#page-26-0)

## **M**

[MDM 1](#page-6-0) MDM connector configuration [configuring the MDM connector as](#page-9-2) [a source for reading data 4](#page-9-2) [configuring the MDM connector](#page-12-1) [for writing data 7](#page-12-1) data types [mappings from MDM to](#page-14-0) [InfoSphere DataStage 9](#page-14-0) [database connections 2](#page-7-0) [designing jobs 1](#page-6-0) [job definition 2](#page-7-0) mappings [MDM to InfoSphere DataStage 9](#page-14-0) MDM metadata<sup>1</sup> Modifying [modifying the stage properties or](#page-10-1) [columns defined for output](#page-10-1) [links 5](#page-10-1) properties [match member mode 9](#page-14-0) [member mode 10](#page-15-0) [put type 10](#page-15-0) reads [configuration 4](#page-9-2) writes [configuration 7](#page-12-1) MDM metadata [importing 1](#page-6-0)

## **O**

Oracle connector reject records [configuration 5](#page-10-1)[, 8](#page-13-1) Oracle connector *(continued)* writes [reject records 5](#page-10-1)[, 8](#page-13-1)

## **P**

product accessibility [accessibility 13](#page-18-0) product documentation [accessing 17](#page-22-0)

## **S**

software services [contacting 15](#page-20-0) support [customer 15](#page-20-0)

## **T**

trademarks [list of 21](#page-26-0)

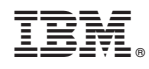

Printed in USA

SC19-4359-00

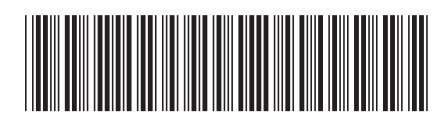